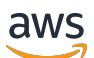

Implementation Guide

# **Edit in the Cloud on AWS**

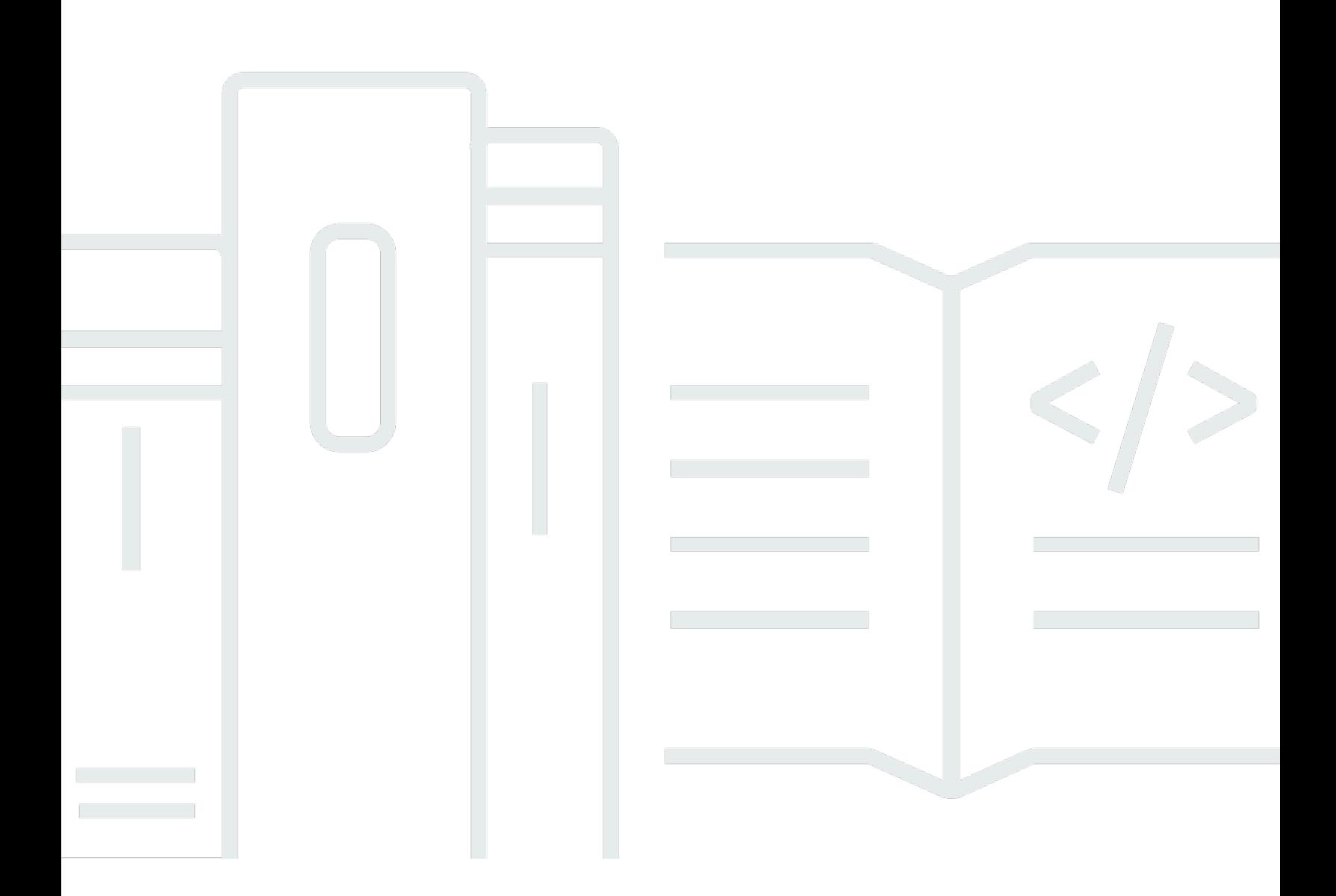

Copyright © 2024 Amazon Web Services, Inc. and/or its affiliates. All rights reserved.

#### **Edit in the Cloud on AWS: Implementation Guide**

Copyright © 2024 Amazon Web Services, Inc. and/or its affiliates. All rights reserved.

Amazon's trademarks and trade dress may not be used in connection with any product or service that is not Amazon's, in any manner that is likely to cause confusion among customers, or in any manner that disparages or discredits Amazon. All other trademarks not owned by Amazon are the property of their respective owners, who may or may not be affiliated with, connected to, or sponsored by Amazon.

## **Table of Contents**

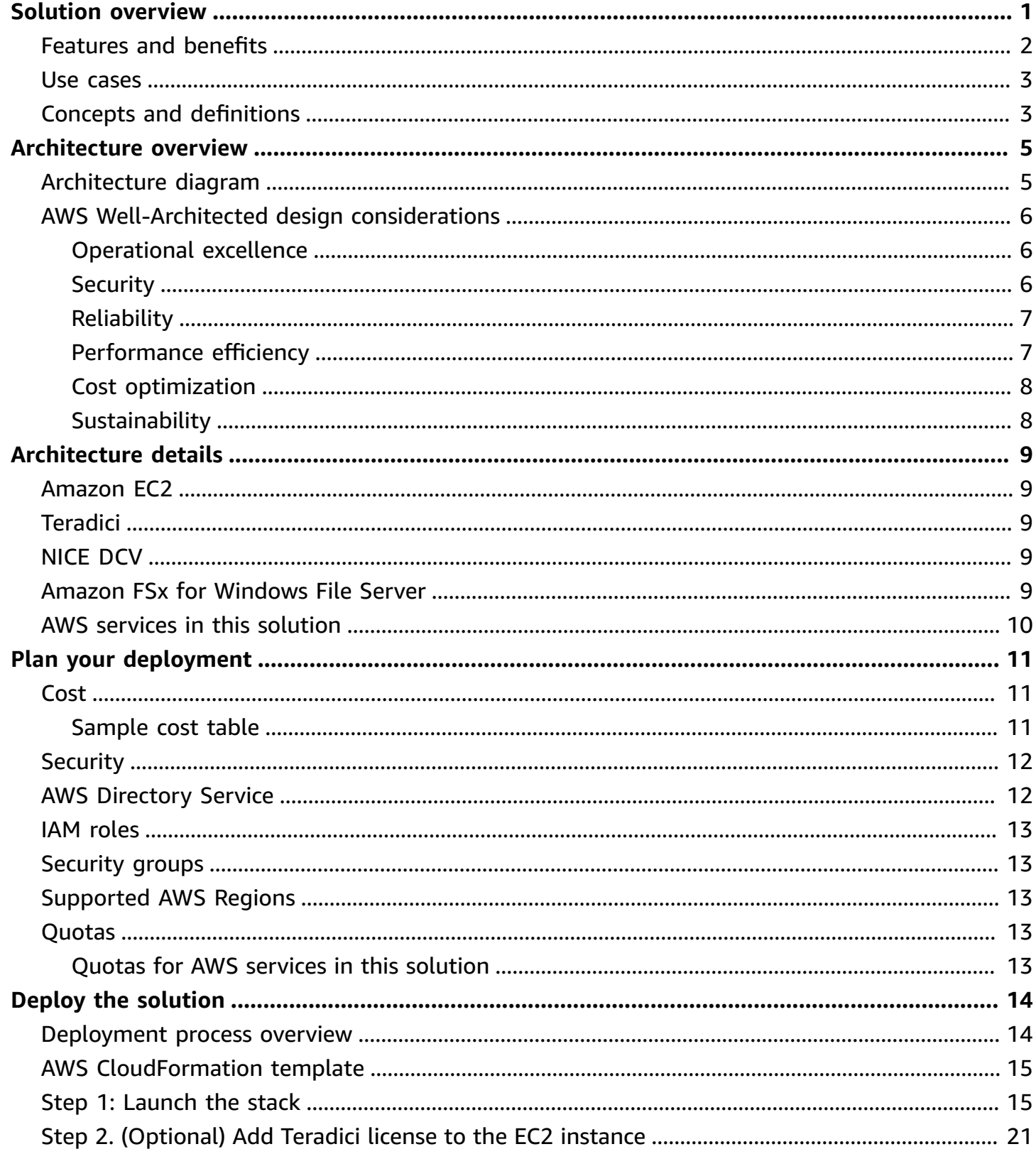

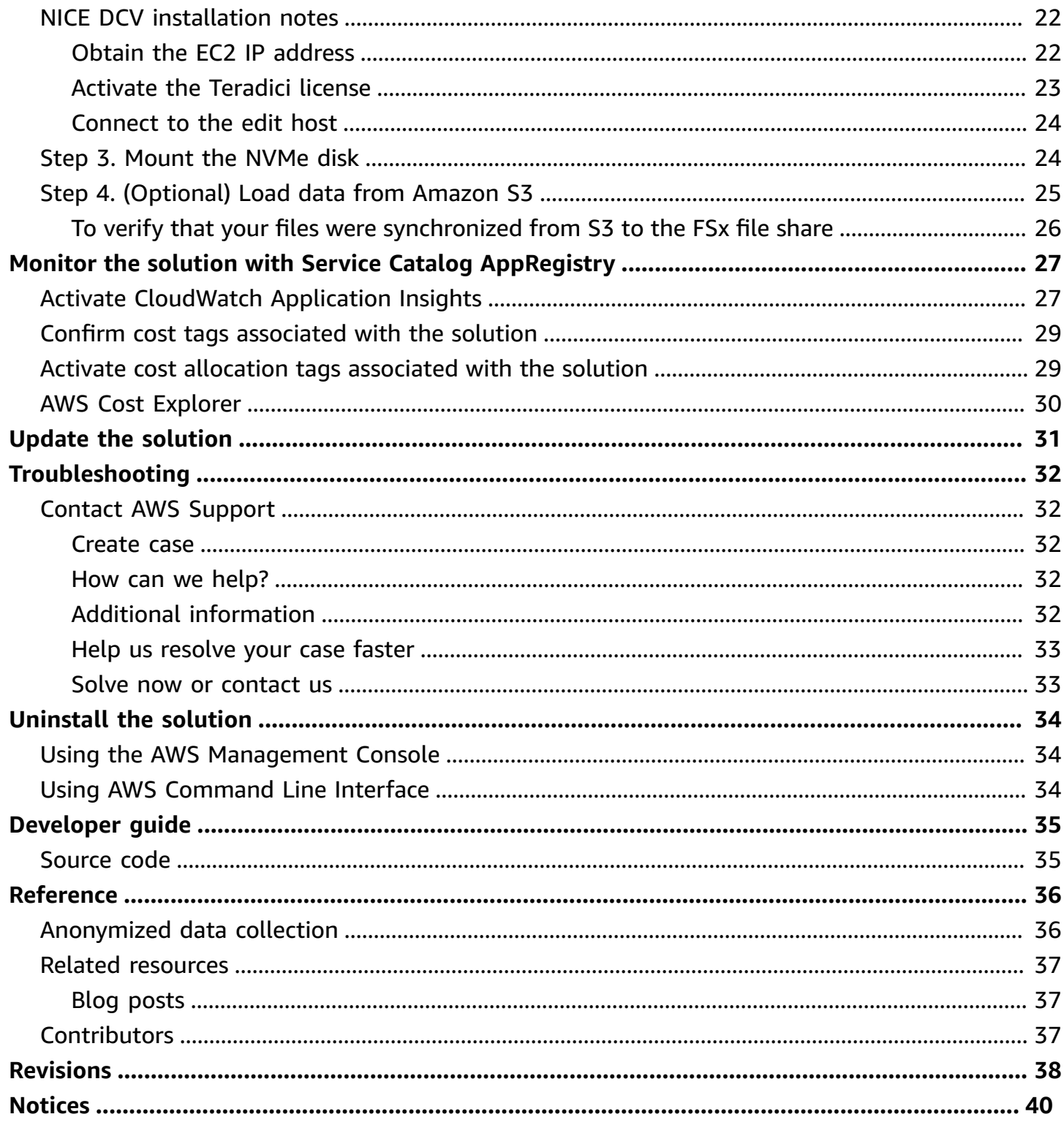

# <span id="page-4-0"></span>**Build a virtual, video editing environment on AWS using the Edit in the Cloud on AWS solution**

Publication date: *May 2021* [\(last update](#page-41-0): *November 2023*)

Edit in the Cloud on AWS helps you, the content creator, to build a virtual, video editing environment in the Amazon Web Services (AWS) Cloud. This allows you to reach your editors and creative professionals where they reside and scale up and down elastically. There is no upfront cost for high-priced GPU workstations. And the solution saves you costs associated with transferring large assets to collaborators or shipping unencrypted drives using couriers.

The solution provides the following features:

- An edit host that runs your favorite video editing software for news, sports, promotional, or post-production work.
- A shared pool of high-performance network storage so that you can collaborate with other users on projects.
- A remote streaming application so that you can access your workstation remotely and securely without having to transfer content to on-premises.

This implementation guide provides an overview of the Edit in the Cloud on AWS solution, its reference architecture and components, considerations for planning the deployment, configuration steps for deploying the solution to the AWS Cloud.

The guide is intended for DevOps teams who have practical experience architecting in the AWS Cloud.

Use this navigation table to quickly find answers to these questions:

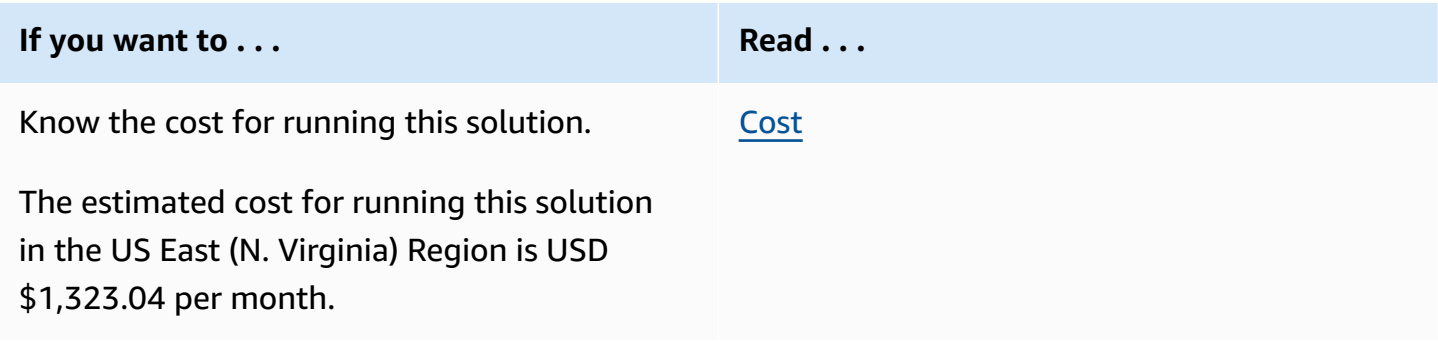

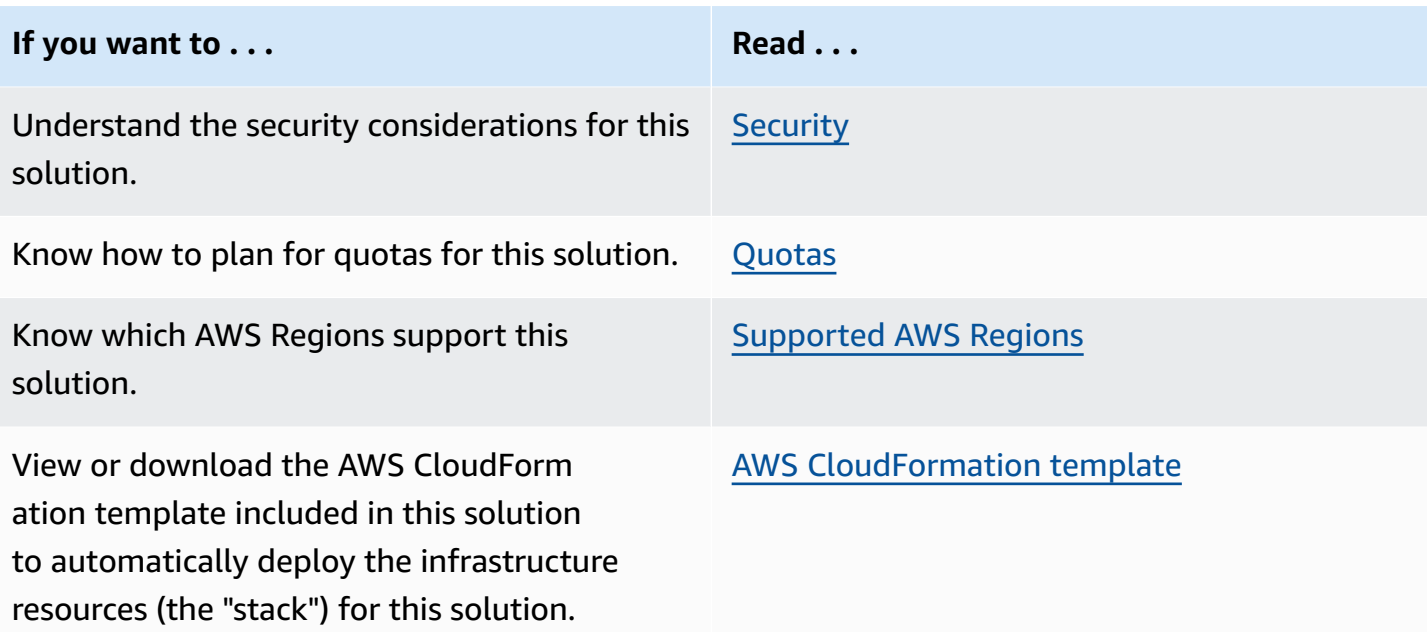

## <span id="page-5-0"></span>**Features and benefits**

The solution provides the following features:

#### **Cost savings**

There is no upfront cost for high-priced GPU workstations on AWS.

#### **Works with your favorite software**

This solution has been tested with industry standard editing and graphics software to provide reliability and flexibility.

#### **Scales to the number of collaborators**

This solution uses shared network storage, which is accessible across multi-pool editors, creating a collaboration system without the need for additional software.

#### **Provides two remote display protocol options**

This solution is integrated with Teradici Cloud Access [software](https://www.teradici.com/), which uses the [PC-over-IP](https://www.teradici.com/pcoip-technology/what-is-pcoip) (PCoIP) protocol. Alternatively, you can choose [NICE DCV](https://aws.amazon.com/hpc/dcv/) for remote desktop and application streaming.

#### **Simplifies the video editing process**

AWS [CloudFormation](https://docs.aws.amazon.com/AWSCloudFormation/latest/UserGuide/Welcome.html) automates the deployment of GPU drivers, Teradici or NICE DCV, and shared storage. Simply load your favorite post-production applications and plugins, then upload media to begin working on your project.

#### **Integration with Service Catalog AppRegistry and AWS Systems Manager Application Manager**

This solution includes a Service Catalog AppRegistry resource to register the solution's CloudFormation template and its underlying resources as an application in both AWS [Service](https://docs.aws.amazon.com/servicecatalog/latest/arguide/intro-app-registry.html) Catalog [AppRegistry](https://docs.aws.amazon.com/servicecatalog/latest/arguide/intro-app-registry.html) and AWS Systems Manager [Application](https://docs.aws.amazon.com/systems-manager/latest/userguide/application-manager.html) Manager. With this integration, you can centrally manage the solution's resources.

### <span id="page-6-0"></span>**Use cases**

#### **Post production**

Studios and content creators must have scalable solutions to onboard editors and artists for visual effects and animation. A smooth onboarding process helps editors and artists increase output, meet deadlines, manage production costs, and satisfy requirements for localized tax credits. With Edit in the Cloud on AWS, you pay only for what you use, even as you scale services up and down to meet production schedules.

## <span id="page-6-1"></span>**Concepts and definitions**

This section describes key concepts and defines terminology specific to this solution:

#### **Video editing**

The manipulation and arrangement of video shots. Video editing is used to structure and present all video information, including films and television shows, video advertisements and video essays.

#### **Remote desktop protocol**

A secure network communication protocol that provides a user with a graphical interface to connect to another computer over a network connection.

#### **Network storage**

Network-attached storage is a file-level computer data storage server connected to a computer network providing data access to a heterogeneous group of clients.

#### For a general reference of AWS terms, see the AWS [glossary](https://docs.aws.amazon.com/general/latest/gr/glos-chap.html) in the *AWS General Reference*.

## <span id="page-8-0"></span>**Architecture overview**

This section provides a reference implementation architecture diagram for the components deployed with this solution.

## <span id="page-8-1"></span>**Architecture diagram**

Deploying this solution with the default parameters deploys the following components in your AWS account.

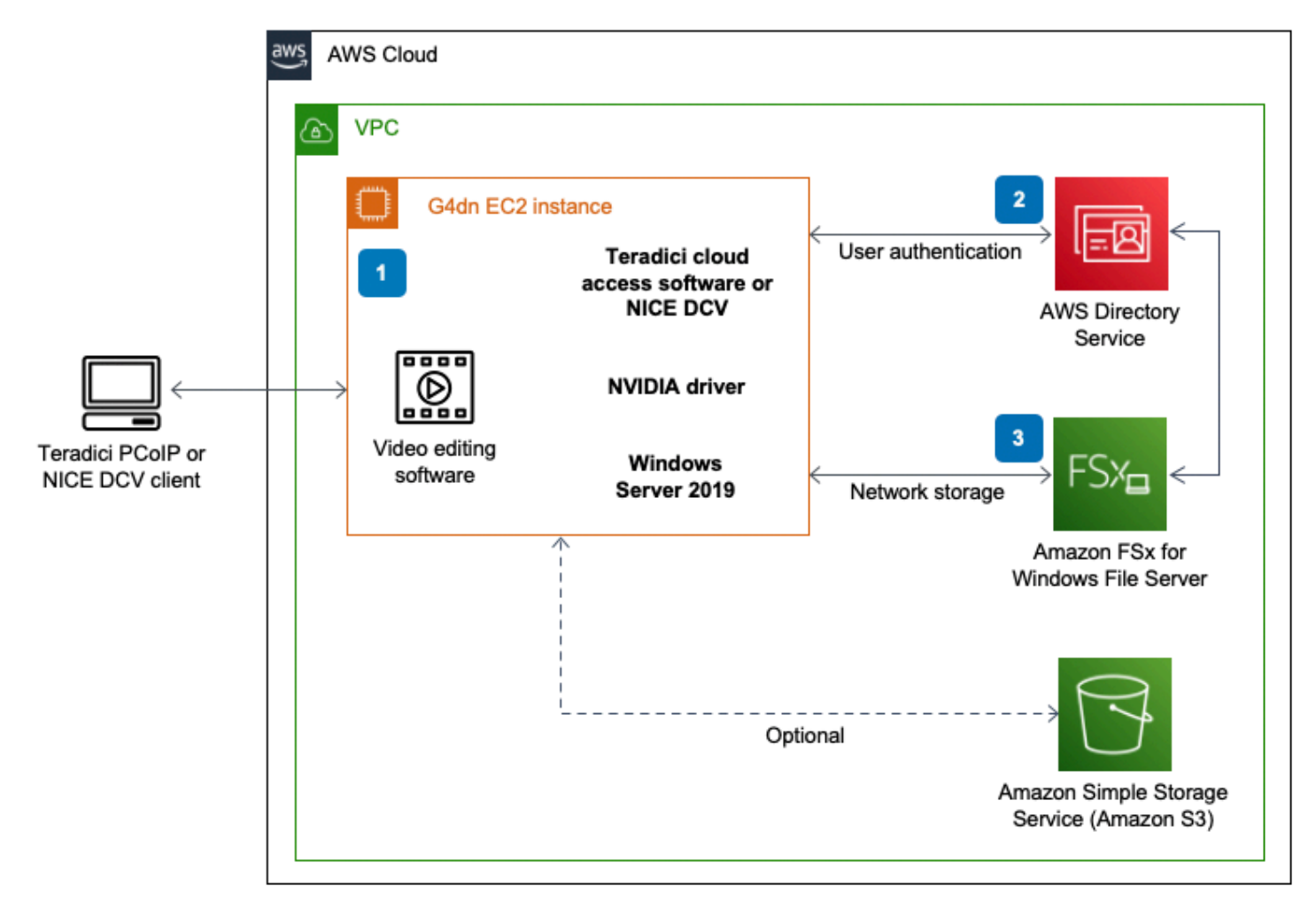

#### **Edit in the Cloud on AWS architecture**

The high-level process flow for the solution components deployed with the AWS CloudFormation template is as follows:

- 1. An Amazon Elastic [Compute](https://aws.amazon.com/ec2/) Cloud (Amazon EC2) instance for Windows Server 2019 with Teradici Cloud Access Software or NICE DCV and NVIDIA T4 GPU drivers for running your Non-Linear Editor (NLE) software of choice. During deployment, the solution gives you the option to install either Teradici's Cloud Access Software, or NICE DCV. Users can then access the cloud workstation using either Teradici's PC-over-IP (PCoIP) client or the NICE DCV client, accordingly.
- 2. AWS [Directory](https://aws.amazon.com/directoryservice/) Service for user authentication.
- 3. Amazon FSx for [Windows](https://aws.amazon.com/fsx/windows/) File Server to access digital assets via the Amazon EC2 instance through your editor of choice. FSx for Windows File Server will auto-mount the network share upon startup of the Windows Amazon EC2 instance. FSx for Windows File Server will be used for storing your media assets to be used by your non-linear editor (NLE).

#### *(i)* Note

This solution does not deploy an Amazon S3 bucket with associated IAM roles for access; however, it allows you to configure your own S3 bucket for media file storage.

### <span id="page-9-0"></span>**AWS Well-Architected design considerations**

This solution uses the best practices from the AWS [Well-Architected](https://aws.amazon.com/architecture/well-architected/) Framework, which helps customers design and operate reliable, secure, efficient, and cost-effective workloads in the cloud.

This section describes how the design principles and best practices of the Well-Architected Framework benefit this solution.

#### <span id="page-9-1"></span>**Operational excellence**

This section describes how we architected this solution using the principles and best practices of the [operational](https://docs.aws.amazon.com/wellarchitected/latest/operational-excellence-pillar/welcome.html) excellence pillar.

The Edit in the Cloud on AWS solution tracks all assets via AWS CloudTrail, and logs from AWS EC2, FSx for Windows File Server, and Directory Service to provide observability into the infrastructure and solution components.

#### <span id="page-9-2"></span>**Security**

This section describes how we architected this solution using the principles and best practices of the [security](https://docs.aws.amazon.com/wellarchitected/latest/security-pillar/welcome.html) pillar.

This solution uses Directory Service for user administration and authentication. Amazon FSx works with Microsoft Active Directory to integrate with your existing Microsoft Windows environments. Active Directory is the Microsoft directory service used to store information about objects on the network and make this information easy for administrators and users to find and use. These objects typically include shared resources such as file servers, network users, and computer accounts.

AWS Identity and Access Management (IAM) roles allow customers to assign granular access policies and permissions to services and users on the AWS Cloud. This solution creates a role attached to the EC2 instance with least privilege, allowing access to specific Amazon S3 buckets (when applicable).

The security groups created in this solution are designed to control and isolate network traffic between specified public IP ranges and the edit host instance. Security groups are also used to control access to Amazon FSx from the edit host. Microsoft Active Directory and Amazon FSx access is also controlled via security group access. For more information, refer to Using [Amazon](https://docs.aws.amazon.com/fsx/latest/WindowsGuide/fsx-aws-managed-ad.html) FSx with AWS Directory Service for [Microsoft](https://docs.aws.amazon.com/fsx/latest/WindowsGuide/fsx-aws-managed-ad.html) Active Directory.

### <span id="page-10-0"></span>**Reliability**

This section describes how we architected this solution using the principles and best practices of the [reliability](https://docs.aws.amazon.com/wellarchitected/latest/reliability-pillar/welcome.html) pillar.

The solution uses FSx for Windows File Server, which sets up and provisions file servers and storage volumes, replicates data, manages failover and failback, and eliminates much of the administrative overhead.

### <span id="page-10-1"></span>**Performance efficiency**

This section describes how we architected this solution using the principles and best practices of the [performance](https://docs.aws.amazon.com/wellarchitected/latest/performance-efficiency-pillar/welcome.html) efficiency pillar.

The solution uses the [Amazon](https://aws.amazon.com/ec2/instance-types/g4/#:~:text=Amazon%20EC2%20G4dn%20Instances,-G4dn%20instances%2C%20powered%20by) EC2 G4dn instance which provides high performance and is cost effective for graphics applications that are optimized for NVIDIA GPUs. G4dn instances have up to 1.8X better graphics performance and up to 2X video transcoding capability over the previous generation G3 instances.

The solution is automatically tested and reviewed by solutions architects and subject matter experts for areas to experiment and improve.

#### <span id="page-11-0"></span>**Cost optimization**

This section describes how we architected this solution using the principles and best practices of the cost [optimization](https://docs.aws.amazon.com/wellarchitected/latest/cost-optimization-pillar/welcome.html) pillar.

The cost for running Edit in the Cloud on AWS varies based on a number of factors, including how long you keep your EC2 running, how much data you transfer into AWS, and other service costs associated with this solution. For example, this solution does not deploy an Amazon S3 bucket; however, it allows you to configure your own Amazon S3 bucket for media file storage.

Customers can measure the efficiency of the workloads, and the costs associated with delivery, by using Application Manager.

### <span id="page-11-1"></span>**Sustainability**

This section describes how we architected this solution using the principles and best practices of the [sustainability](https://docs.aws.amazon.com/wellarchitected/latest/sustainability-pillar/sustainability-pillar.html) pillar.

Video editors, loggers, graphic designers, colorists, and other post-production team members work on cloud-based virtual computers instead of dedicated systems at their desk. This reduces editor travel, provides the right-size computer to meet project requirements, and reduces idle resources and need for temporary transfer storage devices.

# <span id="page-12-0"></span>**Architecture details**

This section describes the components and AWS services that make up this solution and the architecture details on how these components work together.

## <span id="page-12-1"></span>**Amazon EC2**

The [Amazon](https://aws.amazon.com/ec2/instance-types/g4/) EC2 G4 GPU instance family used in this solution provides the latest generation NVIDIA T4 Tensor Core GPU, AWS custom Intel Cascade Lake CPUs, up to 100 Gbps of networking throughput, and up to 1.8 TB of local non-volatile memory express (NVMe) storage. These instances are well-suited for streaming graphics-intensive applications that rely on NVIDIA GPU libraries such as CUDA.

# <span id="page-12-2"></span>**Teradici**

Using Teradici's PC-over-IP (PCoIP) technology, you can modify content by connecting to a remote workstation, instead of transferring large files to a local machine. The Teradici client runs on your desktop or laptop and gives access to an EC2 G4dn instance.

We also recommend that you familiarize yourself with Cloud Access [Software](http://www.teradici.com/products/cloud-access/cloud-access-software) from Teradici that runs on the EC2 instance and serves up the PCoIP protocol.

# <span id="page-12-3"></span>**NICE DCV**

With NICE DCV and Amazon EC2, customers can run graphics-intensive applications remotely on EC2 instances, and stream their user interface to simple client machines, eliminating the need for expensive dedicated workstations. The [NICE DCV client](https://download.nice-dcv.com/) runs on your desktop or laptop and gives access to an EC2 G4dn instance.

We also recommend that you familiarize yourself with the NICE DCV server software that runs on the EC2 instance and serves the DCV protocol. For additional information, refer to [What is NICE](https://docs.aws.amazon.com/dcv/latest/adminguide/what-is-dcv.html) [DCV?](https://docs.aws.amazon.com/dcv/latest/adminguide/what-is-dcv.html) in the *NICE DCV Administrator Guide*.

# <span id="page-12-4"></span>**Amazon FSx for Windows File Server**

FSx for Windows File Server provides fully managed, highly reliable, and scalable file storage that is accessible over the industry-standard Server Message Block (SMB) protocol. It delivers a wide range

of administrative features such as user quotas, end-user file restore, and Microsoft Active Directory integration. It also offers single-AZ and multi-AZ deployment options, fully managed backups, and encryption of data at rest and in transit.

# <span id="page-13-0"></span>**AWS services in this solution**

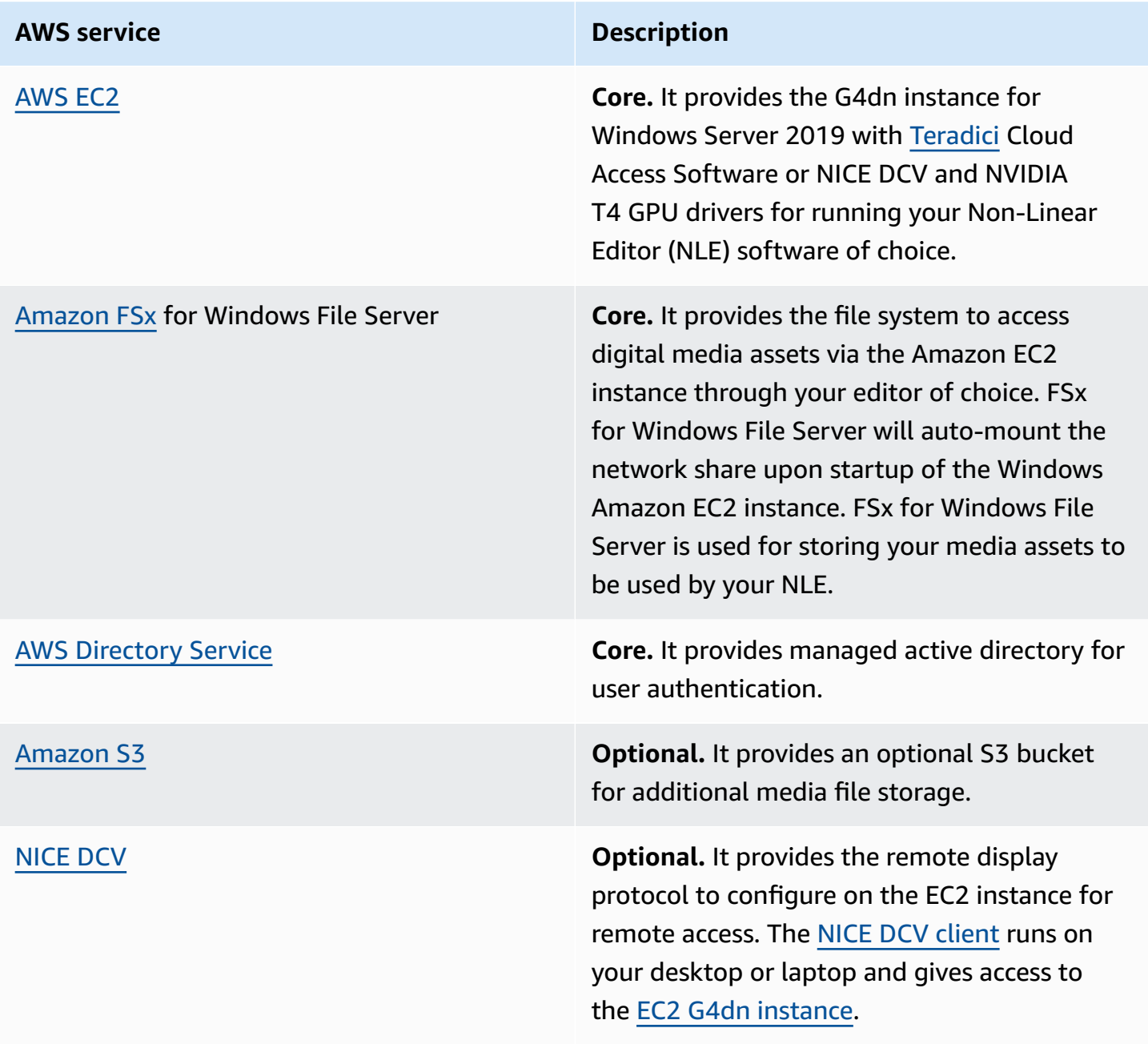

# <span id="page-14-0"></span>**Plan your deployment**

This section describes the [cost](#page-14-1), [security,](#page-15-0) [quotas,](#page-16-3) and other considerations prior to deploying the solution.

## <span id="page-14-1"></span>**Cost**

You are responsible for the cost of the AWS services used while running this solution. The total cost will depend on your activity. This depends on how long you keep your EC2 running, how much data you transfer into AWS, and other service costs that are associated with this solution. For example, this solution does not deploy an Amazon S3 bucket; however, it allows you to configure your own S3 bucket for media file storage.

The default EC2 this solution deploys is a g4dn.4xlarge EC2 instance for running Windows. As of this revision, the cost for running this solution with the default settings in the US East (N. Virginia) Region is **\$1,323.04 per month.** This includes estimated charges for FSx for Windows File Server and Directory Service. To reduce cost, consider turning off your Windows EC2 instance when not in use. See the pricing webpage for each AWS service used in this solution.

We recommend creating a [budget](https://docs.aws.amazon.com/cost-management/latest/userguide/budgets-create.html) through AWS Cost [Explorer](https://aws.amazon.com/aws-cost-management/aws-cost-explorer/) to help manage costs. Prices are subject to change. For full details, see the pricing webpage for each AWS [service](#page-13-0) used in this [solution](#page-13-0).

### <span id="page-14-2"></span>**Sample cost table**

The following table provides a sample cost breakdown for deploying this solution with the default parameters in the US East (N. Virginia) Region for one month.

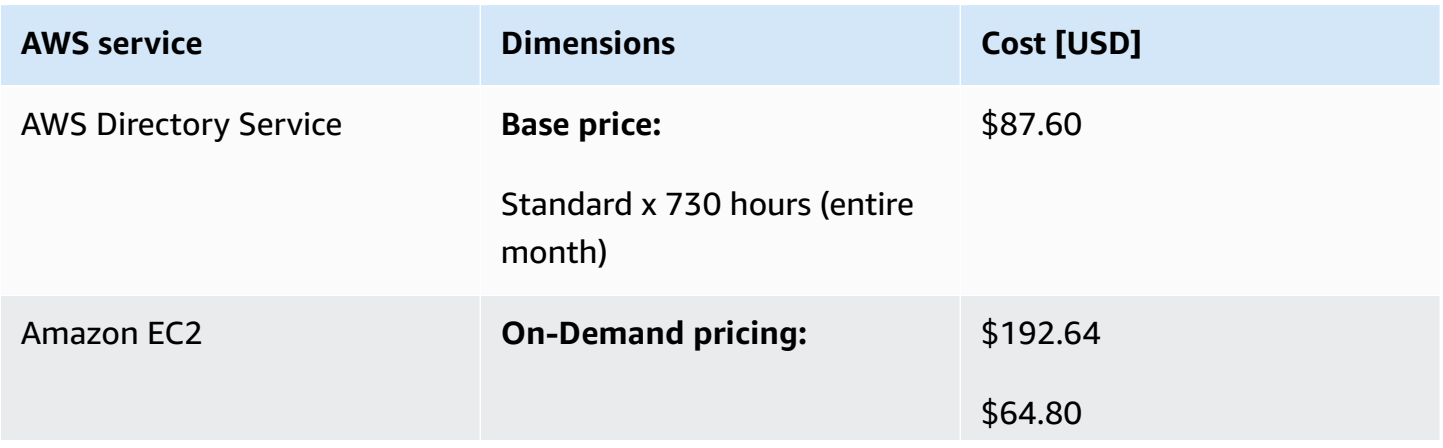

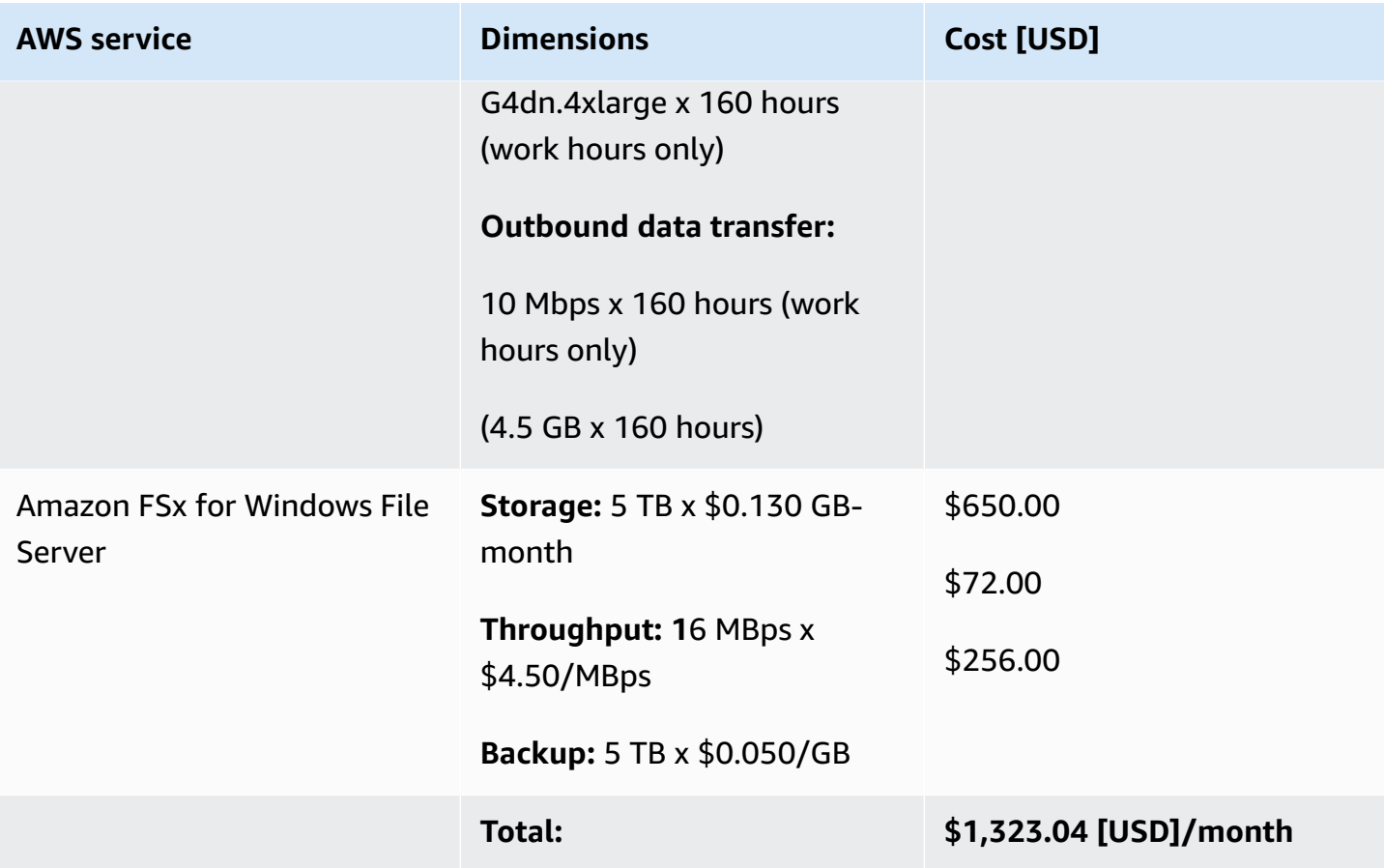

## <span id="page-15-0"></span>**Security**

When you build systems on AWS infrastructure, security responsibilities are shared between you and AWS. This shared [responsibility](https://aws.amazon.com/compliance/shared-responsibility-model/) model reduces your operational burden because AWS operates, manages, and controls the components including the host operating system, the virtualization layer, and the physical security of the facilities in which the services operate. For more information about AWS security, visit AWS Cloud [Security.](https://aws.amazon.com/security/)

# <span id="page-15-1"></span>**AWS Directory Service**

This solution uses Directory Service for user administration and authentication. Amazon FSx works with Microsoft Active Directory to integrate with your existing Microsoft Windows environments. Active Directory is the Microsoft directory service used to store information about objects on the network and make this information easy for administrators and users to find and use. These objects typically include shared resources such as file servers and network user and computer accounts.

## <span id="page-16-0"></span>**IAM roles**

AWS Identity and Access Management (IAM) roles allow customers to assign granular access policies and permissions to services and users on the AWS Cloud. This solution creates a role attached to the EC2 instance with least privilege, allowing access to specific S3 buckets (when applicable).

# <span id="page-16-1"></span>**Security groups**

The solution creates security groups designed to control and isolate network traffic between specified public IP ranges and the edit host instance. Security groups are also used to control access to Amazon FSx from the edit host. Microsoft Active Directory and Amazon FSx access is also controlled via security group access. For more information, refer to Using [Amazon](https://docs.aws.amazon.com/fsx/latest/WindowsGuide/fsx-aws-managed-ad.html) FSx with AWS Directory Service for [Microsoft](https://docs.aws.amazon.com/fsx/latest/WindowsGuide/fsx-aws-managed-ad.html) Active Directory.

## <span id="page-16-2"></span>**Supported AWS Regions**

This solution uses AWS Directory Service, Amazon EC2, and FSx for Windows File Server which are available in all AWS Regions. For the most current availability of AWS services by Region, see the AWS [Regional](https://aws.amazon.com/about-aws/global-infrastructure/regional-product-services/) Services List.

# <span id="page-16-3"></span>**Quotas**

Service quotas, also referred to as limits, are the maximum number of service resources or operations for your AWS account. Before deploying the solution, you must request a vCPU limit increase based on the G4dn instance size you want to run. For details about submitting a limit increase, see How do I calculate an EC2 vCPU limit increase request for my [On-Demand](https://repost.aws/knowledge-center/ec2-on-demand-instance-vcpu-increase) Instance?

### <span id="page-16-4"></span>**Quotas for AWS services in this solution**

Make sure you have sufficient quota for each of the services [implemented](#page-13-0) in this solution. For more information, see AWS service [quotas.](https://docs.aws.amazon.com/general/latest/gr/aws_service_limits.html)

Use the following links to go to the page for that service. To view the service quotas for all AWS services in the documentation without switching pages, view the information in the [Service](https://docs.aws.amazon.com/general/latest/gr/aws-general.pdf#aws-service-information) [endpoints and quotas](https://docs.aws.amazon.com/general/latest/gr/aws-general.pdf#aws-service-information) page in the PDF instead.

# <span id="page-17-0"></span>**Deploy the solution**

This solution uses AWS [CloudFormation](https://docs.aws.amazon.com/AWSCloudFormation/latest/UserGuide/cfn-whatis-concepts.html) templates and stacks to automate its deployment. The CloudFormation template(s) specifies(y) the AWS resources included in this solution and their properties. The CloudFormation stack provisions the resources that are described in the template(s).

## <span id="page-17-1"></span>**Deployment process overview**

Follow the step-by-step instructions in this section to configure and deploy the solution into your account.

Before you launch the solution, review the [cost,](#page-14-1) [architecture,](#page-8-0) [network](#page-9-2) security, and other considerations discussed earlier in this guide.

**Time to deploy:** Approximately one hour

#### [Step 1. Launch the stack](#page-18-1)

- Launch the AWS CloudFormation template into your AWS account.
- Enter values for required parameters.
- Review the template parameters, and adjust if necessary.

#### Step 2. [\(Optional\)](#page-24-0) Add Teradici license to the EC2 instance

If you have chosen to deploy the instance using Teradici's Cloud Access Software, you must obtain a license for this software from Teradici. To apply for the license, follow these high-level steps:

- Obtain the FC2 IP address.
- Activate the Teradici license.

#### [Step 3. Mount the NVMe disk](#page-27-1)

• Use Windows PowerShell terminal to mount the NVMe disk.

#### Step 4. [\(Optional\)](#page-28-0) Load data from Amazon S3

• Use Windows PowerShell terminal to load data from Amazon S3.

#### **Important**

This solution includes an option to send anonymized operational metrics to AWS. We use this data to better understand how customers use this solution and related services and products. AWS owns the data gathered though this survey. Data collection is subject to the AWS [Privacy](https://aws.amazon.com/privacy/) Policy.

To opt out of this feature, download the template, modify the AWS CloudFormation mapping section, and then use the AWS CloudFormation console to upload your updated template and deploy the solution. For more information, see the [Anonymized](#page-39-1) data [collection](#page-39-1) section of this guide.

## <span id="page-18-0"></span>**AWS CloudFormation template**

You can download the CloudFormation template for this solution before deploying it.

## **View template**

**Edit-in-the-cloud-on-aws.template** - Use this template to launch the solution and all associated components. The default configuration deploys the core and supporting services found in the [AWS](#page-13-0) services in this [solution](#page-13-0) section. You can customize the template based on your specific needs.

#### **A** Note

If you have previously deployed this solution, see [Update the solution](#page-34-0) for update instructions.

# <span id="page-18-1"></span>**Step 1: Launch the stack**

Follow the step-by-step instructions in this section to configure and deploy the solution into your account.

**Time to deploy:** Approximately one hour

1. Sign in to the AWS Management Console and select the button to launch the aws-edit-inthe-cloud AWS CloudFormation template.

#### **Launch** solution

- 2. The template launches in the US East (N. Virginia) Region by default. To launch the solution in a different AWS Region, use the Region selector in the console navigation bar.
- 3. On the **Create stack** page, verify that the correct template URL is in the **Amazon S3 URL** text box and choose **Next**.
- 4. On the **Specify stack details** page, assign a name to your solution stack. For information about naming character limitations, see IAM and AWS STS [quotas](https://docs.aws.amazon.com/IAM/latest/UserGuide/reference_iam-limits.html) in the *AWS Identity and Access Management User Guide*.
- 5. Under **Parameters**, review the parameters for this solution template and modify them as necessary. This solution uses the following default values.

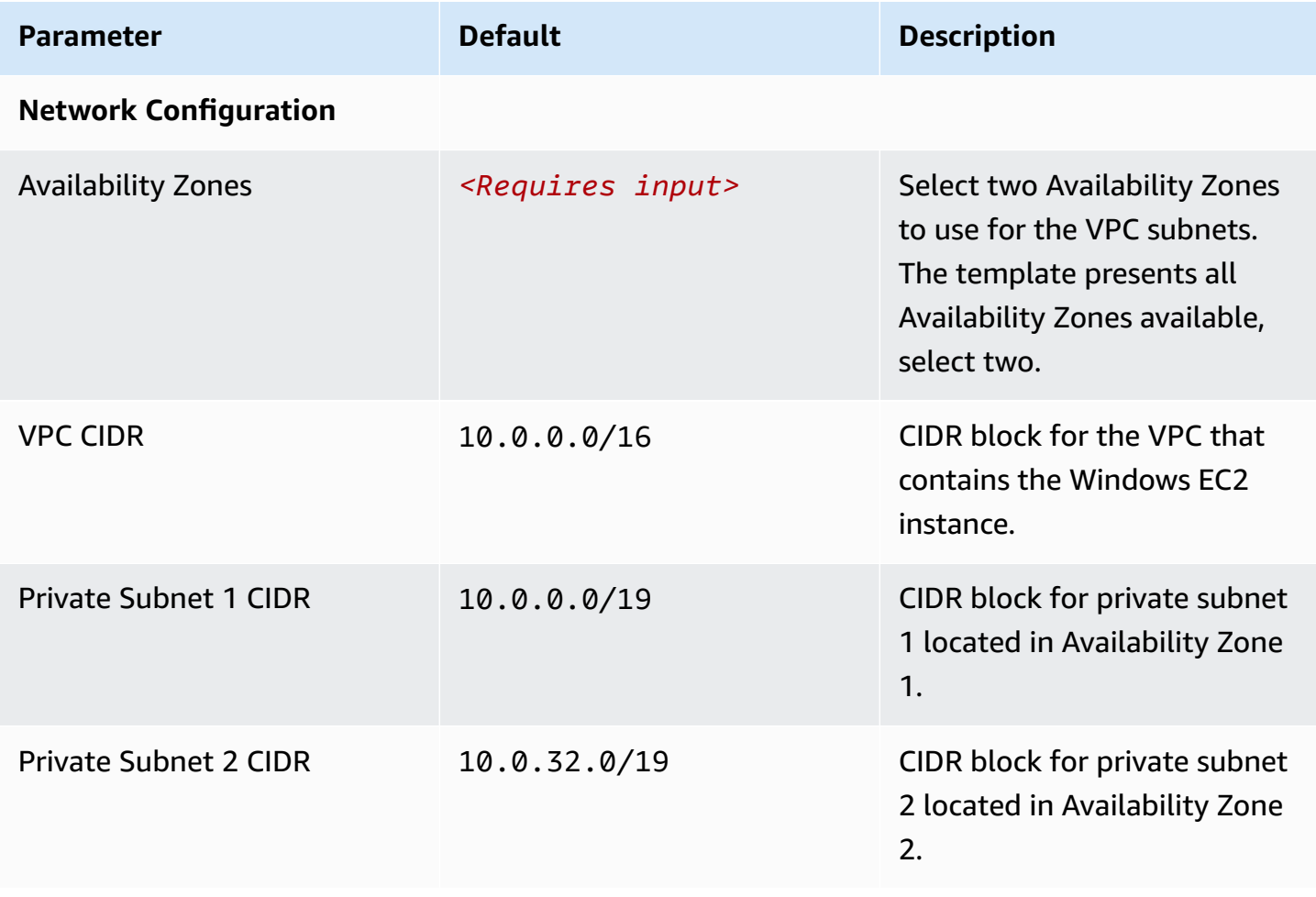

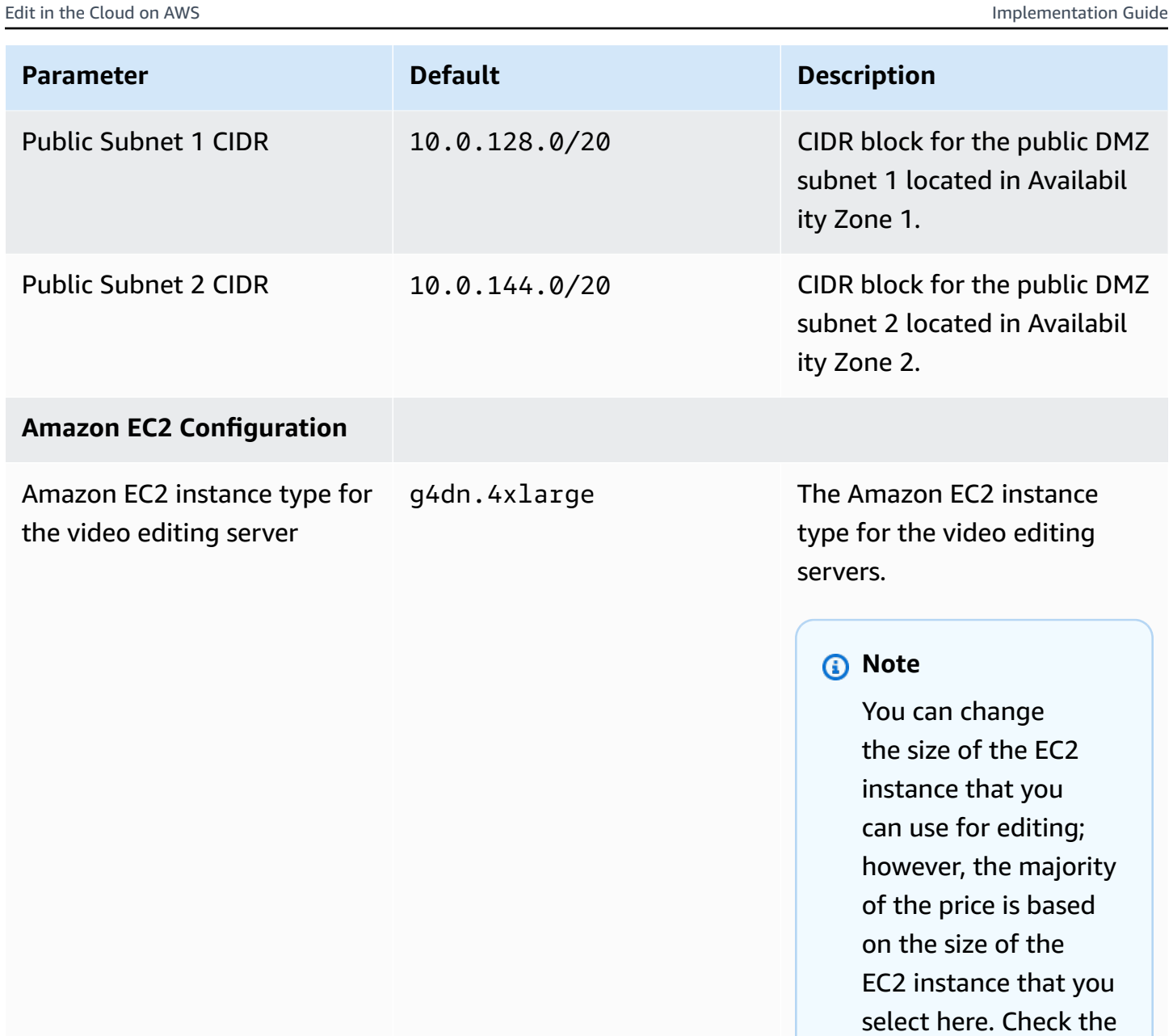

[Cost](#page-14-1) section for more information.

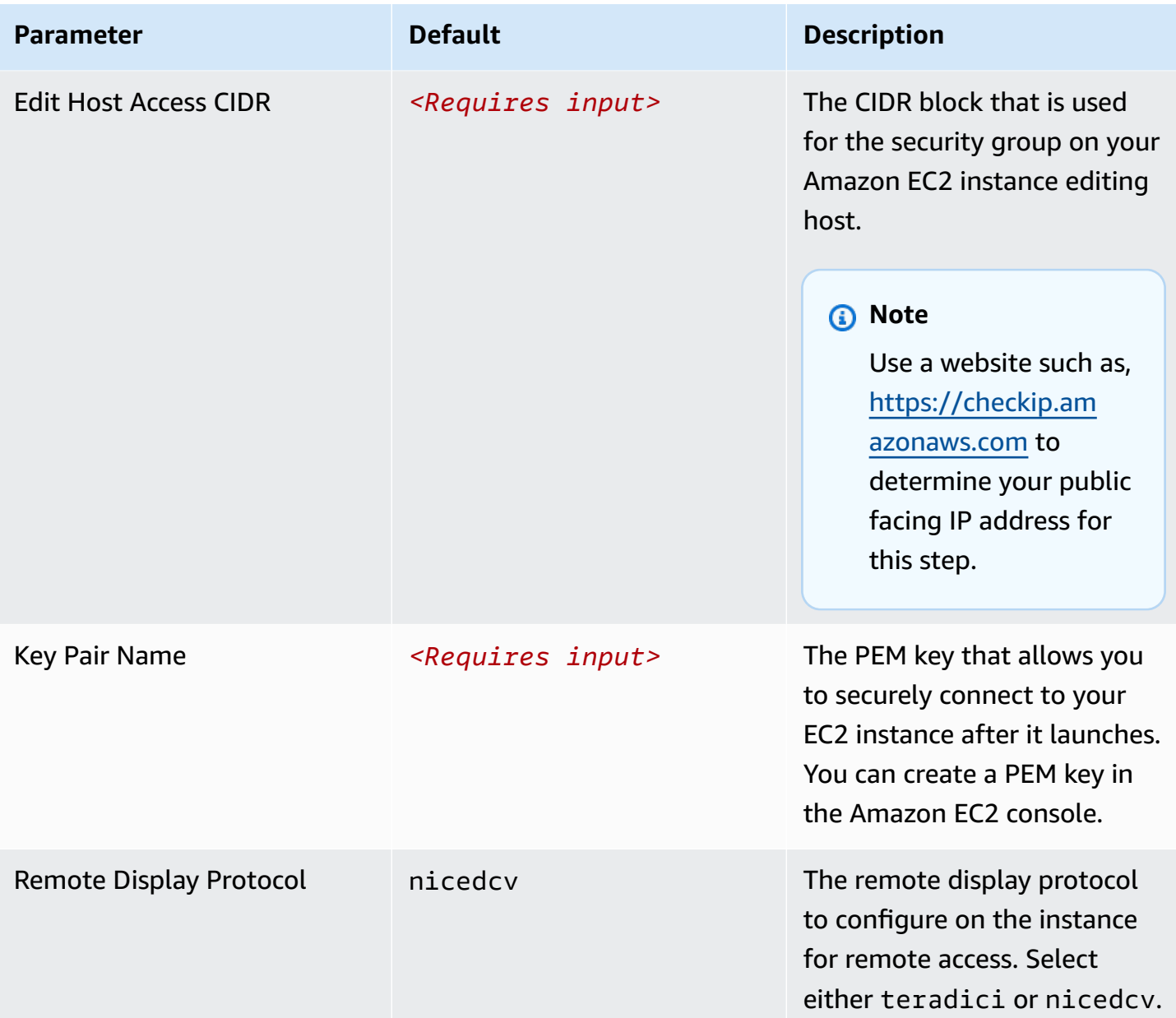

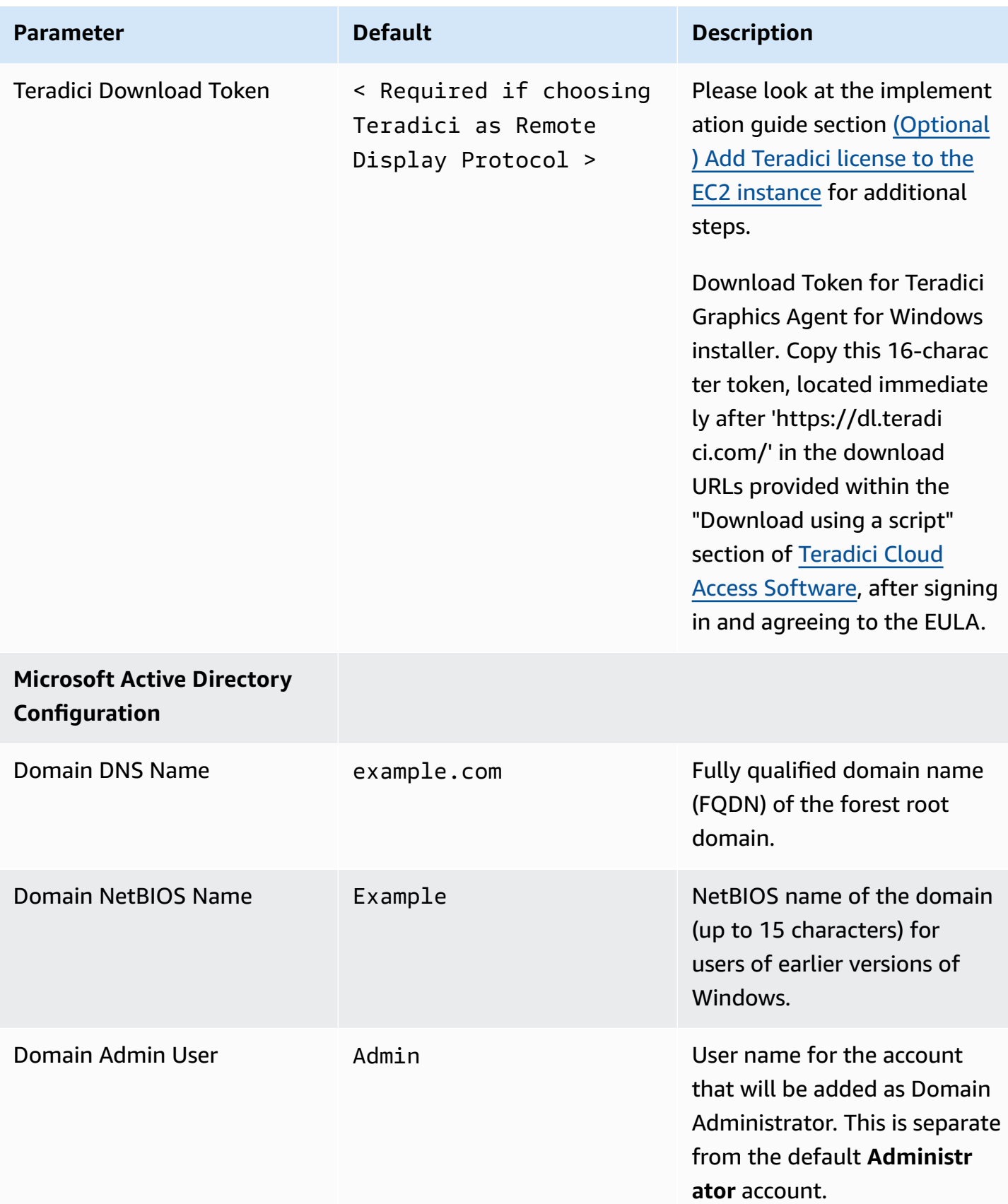

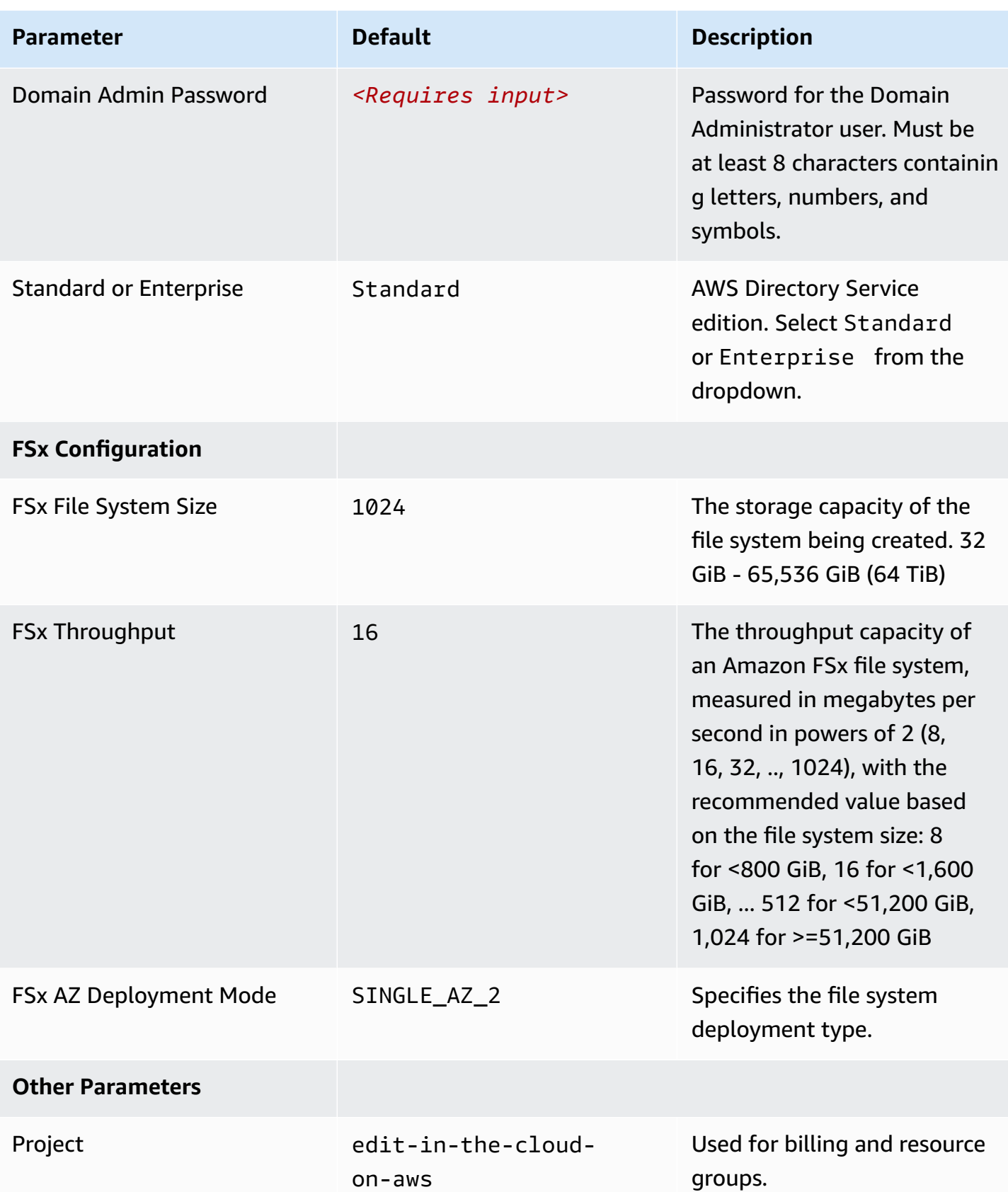

- 6. Choose **Next**.
- 7. On the **Configure stack options** page, choose **Next**.
- 8. On the **Review** page, review and confirm the settings. Check the box acknowledging that the template will create AWS Identity and Access Management (IAM) resources.
- 9. Choose **Create stack** to deploy the stack.

You can view the status of the stack in the AWS CloudFormation console in the **Status** column. You should receive a CREATE\_COMPLETE status in approximately one hour.

#### *(i)* Note

This solution includes the custom-resource AWS Lambda function, which runs only during initial configuration or when resources are updated or deleted. Do not delete this function because it is necessary to manage associated resources.

### <span id="page-24-0"></span>**Step 2. (Optional) Add Teradici license to the EC2 instance**

If you have chosen to deploy your instance with NICE DCV as the Remote Desktop Protocol, skip this step and move to [Step 3. Mount the NVMe disk](#page-27-1).

If you have chosen to deploy your instance with Teradici Cloud Access Software, you must [purchase](https://www.teradici.com/solutions/cloud-access) a [software](https://www.teradici.com/solutions/cloud-access) license from Teradici and install it on the instance after deployment.

After the stack deploys, use Windows Remote Desktop to add a Teradici license to the EC2 instance. First, obtain the public IP address of the EC2 edit host.

To download the Teradici CAS Graphics Agent for Windows, Teradici provides you with a unique download token. This solution uses this token as a parameter of the CloudFormation template.

To obtain the download token from Teradici:

- 1. Open<https://docs.teradici.com/find/product/cloud-access-software>
- 1. Select the download link for the Teradici Graphics Agent for Windows.
- 2. You will be prompted to sign in (if not already signed in).
- 3. After signing in, select the **Downloads and scripts** link.
- 4. A EULA will prompt. After reviewing and agreeing to the EULA, select the **Download using a script** link.
- 5. Example download commands using cURL will display. Each sample command contains a download URL that contains a 16-character token that immediately follows "https:// dl.teradici.com/". For example, in the URL https://dl.teradici.com/1234567890abcdef/pcoipagent/, 1234567890abcdef is the token.
- 6. Copy this token; it is unique to your Teradici login.
- 7. Paste this token in the **TeradiciDownloadToken** parameter required by the CloudFormation template.

### <span id="page-25-0"></span>**NICE DCV installation notes**

You do not need a license server to install and use NICE DCV on an EC2 instance. This solution sets up the necessary access to a specific Amazon S3 bucket, which is used to obtain a license for NICE DCV when running on EC2.

<span id="page-25-1"></span>NICE DCV clients for Windows, MacOS and Linux can be downloaded from the [download](https://download.nice-dcv.com/) page.

#### **Obtain the EC2 IP address**

- 1. Navigate to the Amazon Elastic [Compute](https://console.aws.amazon.com/ec2) Cloud console.
- 2. In the navigation pane, choose **Instances**.
- 3. Select the win-host EC2 instance.
- 4. On the **Networking** tab, copy the value for **Public IPv4 address**.

#### **Windows connection steps**

- 1. Open **Remote Desktop**. If you can't find it, choose **Start**, enter **MSTSC**, and press **Enter**.
- 2. When prompted, enter the IP address of the edit host and choose **Connect**.
- 3. When prompted, enter the sign-in credentials. The username is the value that you entered for the **Domain Admin User** parameter (Admin by default). The password is the value that you entered for the **Domain Admin Password** parameter when launching the stack.

#### **MacOS connection steps**

If you use MacOS, you must download the [Microsoft](https://apps.apple.com/us/app/microsoft-remote-desktop/id1295203466?mt=12) Remote Desktop Client from the App Store.

- 1. Open Microsoft Remote Desktop.
- 2. Select the **+** icon, then select **Add PC**.
- 3. For **PC Name**, enter the IP address of the edit host. You can specify a friendly name for easy reference, such as *Edit Host*.
- 4. Choose **Add**.
- 5. When the new PC appears in your connection options, select it to connect to the EC2 instance.
- 6. When prompted, enter the sign-in credentials. The username is the value that you entered for the **Domain Admin User** parameter (Admin by default). The password is the value that you entered for the **Domain Admin Password** parameter when launching the stack.

#### <span id="page-26-0"></span>**Activate the Teradici license**

In order to use Teradici, you must [purchase](https://www.teradici.com/solutions/cloud-access) a license first.

1. Select the Teradici icon (refer to Teradici icon figure), and choose **Licensing**.

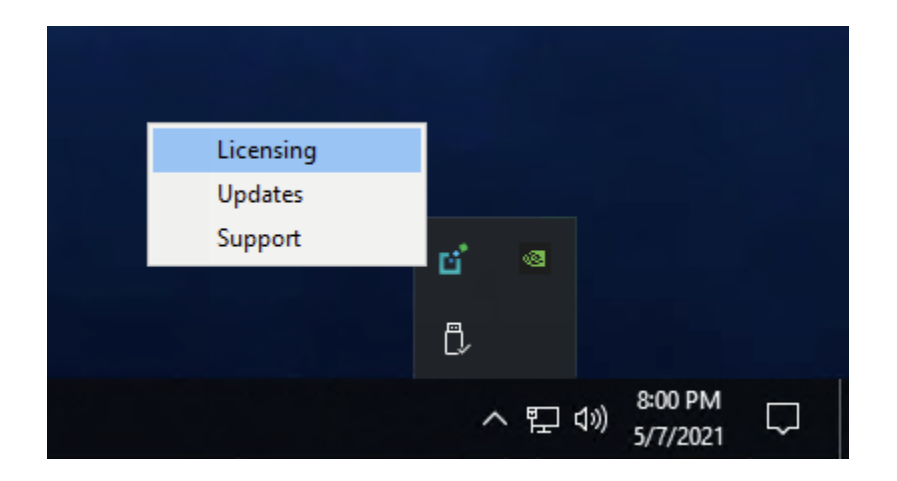

#### **Teradici icon**

2. In the **PCoIP Control Panel** box, enter your registration code, and choose **Register**.

#### <span id="page-27-0"></span>**Connect to the edit host**

After activating your Teradici license, connect to the edit host using a [Teradici](https://docs.teradici.com/find/product/software-and-mobile-clients) PCoIP Client.

- 1. On the connection screen, enter in the IP address of your edit host and a connection name for future reference.
- 2. When prompted for a sign-in credentials, use the same credentials you used earlier to connect to the instance using Windows Remote Desktop.

<span id="page-27-1"></span>You are now connected to your edit host using Teradici.

### **Step 3. Mount the NVMe disk**

In this deployment, we will mount ephemeral storage to the edit host for a scratch media edit space. Ephemeral storage provides low-latency to the host as it is physically attached storage.

#### **Important**

Any assets stored on this volume will be lost upon edit host reboot or termination. We recommend saving all project assets to the FSx file share.

- 1. Open Windows PowerShell terminal:
	- a. Choose **Start**.
	- b. Enter "powershell" in the Search bar.
	- c. Right click the Windows PowerShell icon and choose **Run as Administrator**.
	- d. If prompted with an alert to allow Windows PowerShell to make changes on your device, select **Yes**.
- 2. In the Windows PowerShell terminal, enter the following PowerShell command to change to the correct directory:

cd C:\ProgramData\Amazon\EC2-Windows\Launch\Scripts

3. Enter the following PowerShell command to mount the NVMe disk:

.\InitializeDisks.ps1

<span id="page-28-0"></span>The FSx file share mounts to the F drive upon user sign in.

#### **Step 4. (Optional) Load data from Amazon S3**

Follow these steps to move your media assets from Amazon S3 to FSx for Windows File Server.

- 1. Choose **Start**.
- 2. Enter "powershell" in the Search bar.
- 3. Select **Windows PowerShell for AWS**.
- 4. Change to the FSx File Share drive mapping:

F:

5. Create a new directory for media:

mkdir Media

6. Use the following command to list the contents of your S3 bucket:

aws s3 ls s3://<bucket-name>

7. Use the following command to load the data from your S3 Bucket into the FSx File Share:

```
 aws s3 sync 
s3://<bucket-name>/<key-prefix>
.\Media\
```
*<key-prefix>* is any folder or object you want to load into the file share.

#### <span id="page-29-0"></span>**To verify that your files were synchronized from S3 to the FSx file share**

- 1. Navigate to your Windows File Explorer, then to your FSx File Share, which is mounted to the F: Drive.
- 2. From your file share, verify that the **Media** folder is there.
- 3. Open the **Media** folder and check that the contents of your S3 Bucket have synchronized.

# <span id="page-30-0"></span>**Monitor the solution with Service Catalog AppRegistry**

This solution includes a Service Catalog AppRegistry resource to register the CloudFormation template and underlying resources as an application in both Service Catalog [AppRegistry](https://docs.aws.amazon.com/servicecatalog/latest/arguide/intro-app-registry.html) and [AWS](https://docs.aws.amazon.com/systems-manager/latest/userguide/application-manager.html) Systems Manager [Application](https://docs.aws.amazon.com/systems-manager/latest/userguide/application-manager.html) Manager.

AWS Systems Manager Application Manager gives you an application-level view into this solution and its resources so that you can:

- Monitor its resources, costs for the deployed resources across stacks and AWS accounts, and logs associated with this solution from a central location.
- View operations data for the resources of this solution (such as deployment status, CloudWatch alarms, resource configurations, and operational issues) in the context of an application.

The following figure depicts an example of the application view for the solution stack in Application Manager.

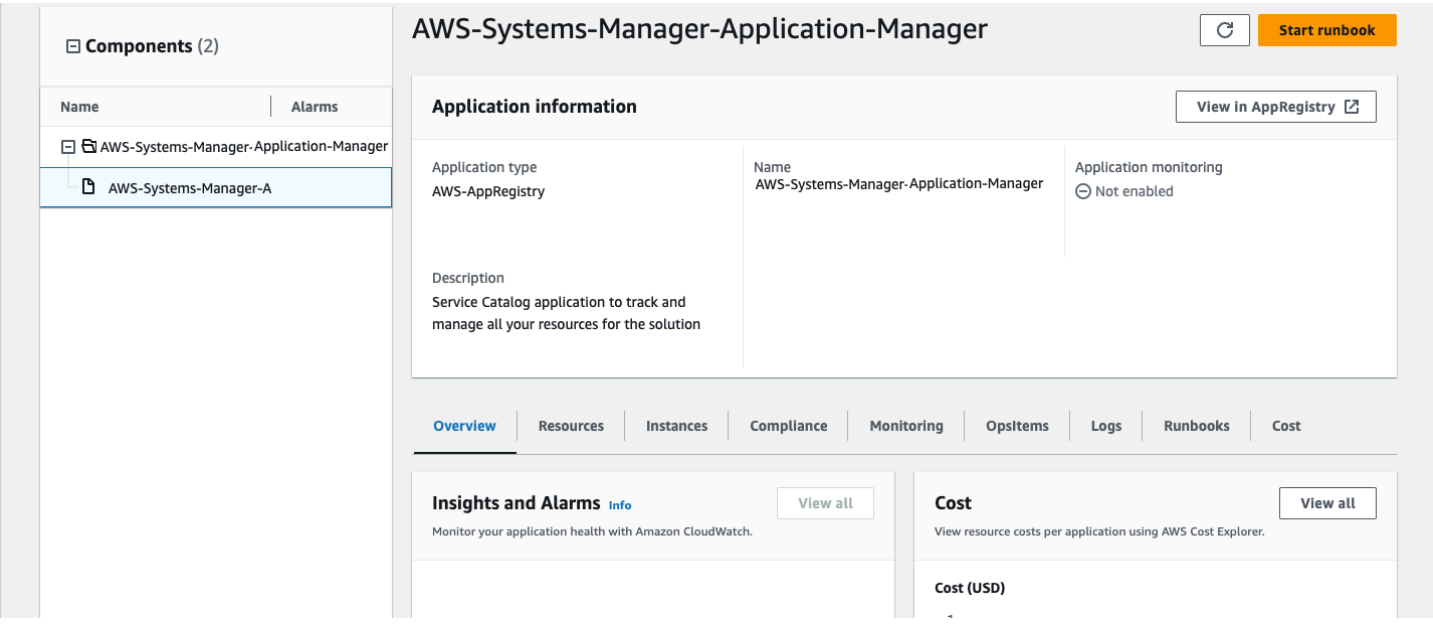

<span id="page-30-1"></span>**Solution stack in Application Manager**

# **Activate CloudWatch Application Insights**

1. Sign in to the Systems [Manager](https://console.aws.amazon.com/systems-manager) console.

- 2. In the navigation pane, choose **Application Manager**.
- 3. In **Applications**, search for the application name for this solution and select it.

The application name will have App Registry in the **Application Source** column, and will have a combination of the solution name, Region, account ID, or stack name.

- 4. In the **Components** tree, choose the application stack you want to activate.
- 5. In the **Monitoring** tab, in **Application Insights**, select **Auto-configure Application Insights**.

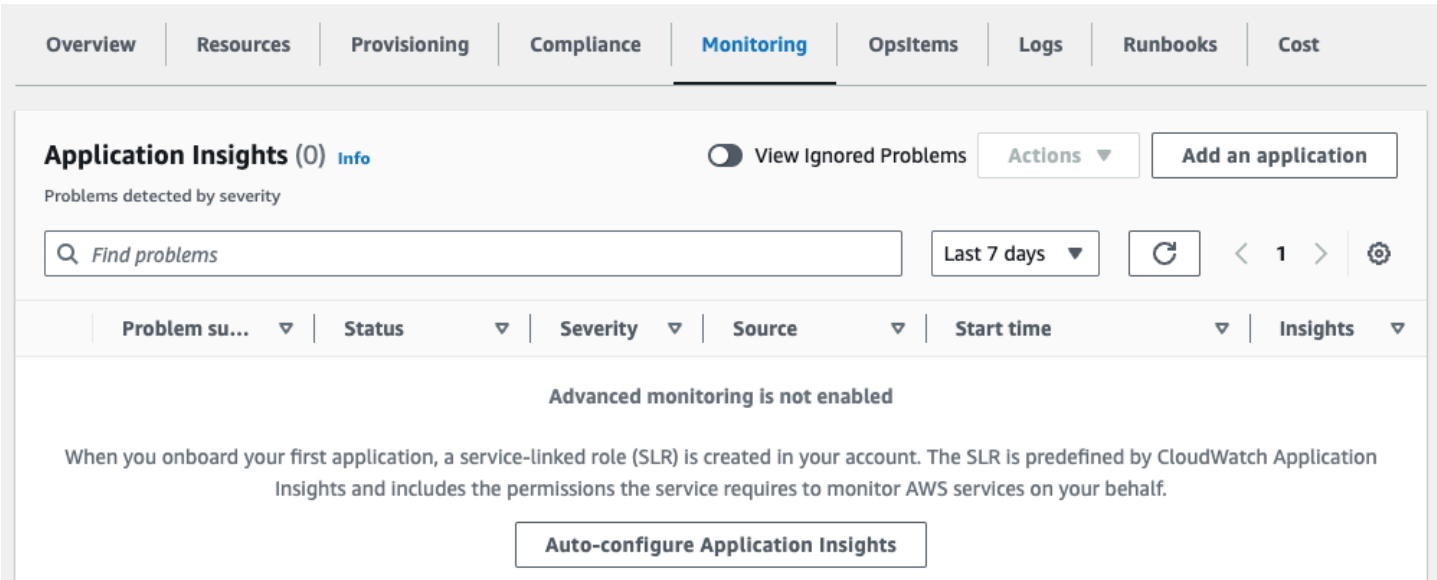

#### Monitoring for your applications is now activated and the following status box appears:

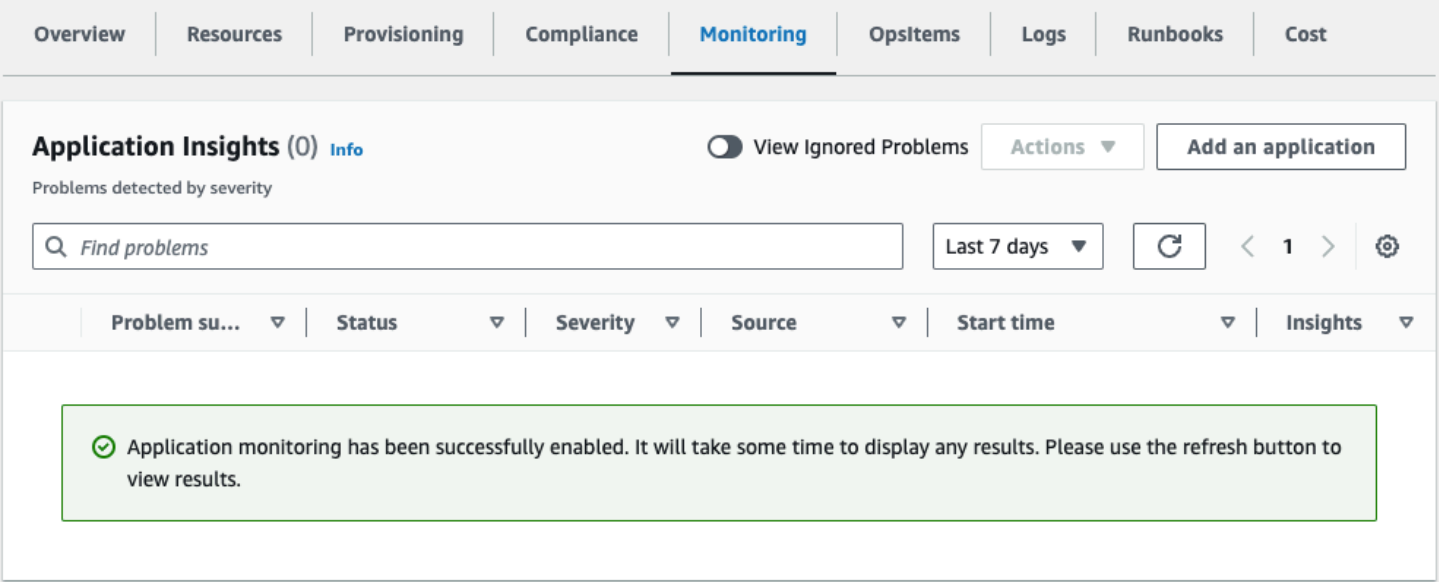

### <span id="page-32-0"></span>**Confirm cost tags associated with the solution**

After you activate cost allocation tags associated with the solution, you must confirm the cost allocation tags to see the costs for this solution. To confirm cost allocation tags:

- 1. Sign in to the Systems [Manager](https://console.aws.amazon.com/systems-manager) console.
- 2. In the navigation pane, choose **Application Manager**.
- 3. In **Applications**, choose the application name for this solution and select it.
- 4. In the **Overview** tab, in **Cost**, select **Add user tag**.

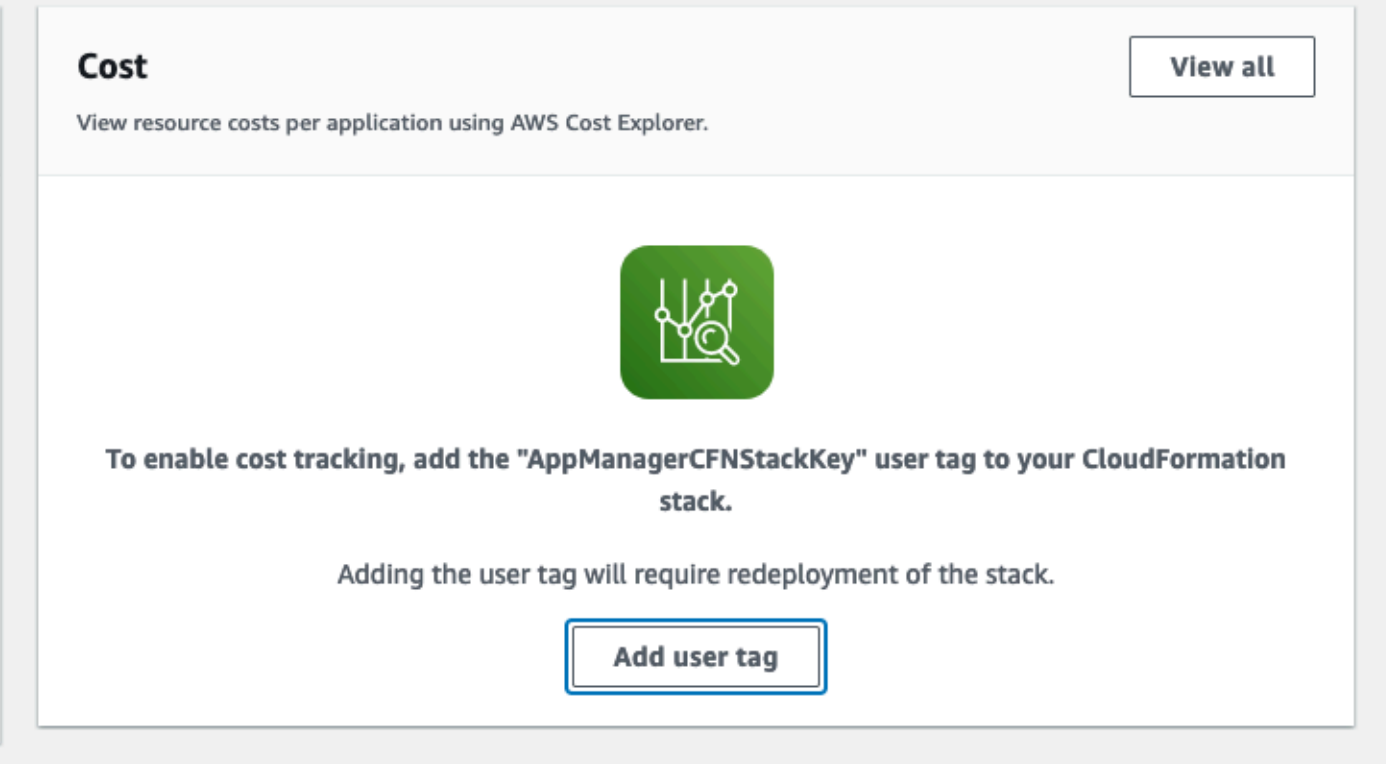

5. On the **Add user tag** page, enter confirm, then select **Add user tag**.

<span id="page-32-1"></span>The activation process can take up to 24 hours to complete and the tag data to appear.

### **Activate cost allocation tags associated with the solution**

After you confirm the cost tags associated with this solution, you must activate the cost allocation tags to see the costs for this solution. The cost allocation tags can only be activated from the management account for the organization.

To activate cost allocation tags:

- 1. Sign in to the AWS Billing and Cost [Management](https://console.aws.amazon.com/billing/home) and Cost Management console.
- 2. In the navigation pane, select **Cost Allocation Tags**.
- 3. On the **Cost allocation tags** page, filter for the AppManagerCFNStackKey tag, then select the tag from the results shown.
- 4. Choose **Activate**.

### <span id="page-33-0"></span>**AWS Cost Explorer**

You can see the overview of the costs associated with the application and application components within the Application Manager console through integration with AWS Cost Explorer. Cost Explorer helps you manage costs by providing a view of your AWS resource costs and usage over time.

- 1. Sign in to the AWS Cost [Management](https://console.aws.amazon.com/cost-management/home) console.
- 2. In the navigation menu, select **Cost Explorer** to view the solution's costs and usage over time.

# <span id="page-34-0"></span>**Update the solution**

If you have previously deployed the solution, follow this procedure to update the solution's CloudFormation stack to get the latest version of the solution's framework.

- 1. Sign in to the AWS [CloudFormation](https://console.aws.amazon.com/cloudformation/) console, select your existing Edit in the Cloud on AWS CloudFormation stack, and select **Update**.
- 2. Select **Replace current template**.
- 3. Under **Specify template**:
	- a. Select **Amazon S3 URL**.
	- b. Copy the link of the [latest template](https://solutions-reference.s3.amazonaws.com/aws-edit-in-the-cloud/latest/aws-edit-in-the-cloud.template).
	- c. Paste the link in the **Amazon S3 URL** box.
	- d. Verify that the correct template URL shows in the **Amazon S3 URL** text box, and choose **Next**. Choose **Next** again.
- 4. Under **Parameters**, review the parameters for the template and modify them as necessary. For details about the parameters, see [Step 1. Launch the Stack](#page-18-1).
- 5. Choose **Next**.
- 6. On the **Configure stack options** page, choose **Next**.
- 7. On the **Review** page, review and confirm the settings. Check the box acknowledging that the template will create AWS Identity and Access Management (IAM) resources.
- 8. Choose **View change set** and verify the changes.
- 9. Choose **Update stack** to deploy the stack.

You can view the status of the stack in the AWS CloudFormation console in the **Status** column. You should receive a UPDATE\_COMPLETE status in approximately one hour.

# <span id="page-35-0"></span>**Troubleshooting**

<span id="page-35-1"></span>If you need help with this solution, contact AWS Support to open a support case for this solution.

### **Contact AWS Support**

If you have AWS [Developer](https://aws.amazon.com/premiumsupport/plans/developers/) Support, AWS [Business](https://aws.amazon.com/premiumsupport/plans/business/) Support, or AWS [Enterprise](https://aws.amazon.com/premiumsupport/plans/enterprise/) Support, you can use the Support Center to get expert assistance with this solution. The following sections provide instructions.

#### <span id="page-35-2"></span>**Create case**

- 1. Sign in to [Support](https://support.console.aws.amazon.com/support/home#/) Center.
- 2. Choose **Create case**.

### <span id="page-35-3"></span>**How can we help?**

- 1. Choose **Technical**.
- 2. For **Service**, select **Solutions**.
- 3. For **Category**, select **Other Solutions**.
- 4. For **Severity**, select the option that best matches your use case.
- 5. When you enter the **Service**, **Category**, and **Severity**, the interface populates links to common troubleshooting questions. If you can't resolve your question with these links, choose **Next step: Additional information**.

#### <span id="page-35-4"></span>**Additional information**

- 1. For **Subject**, enter text summarizing your question or issue.
- 2. For **Description**, describe the issue in detail.
- 3. Choose **Attach files**.
- 4. Attach the information that AWS Support needs to process the request.

#### <span id="page-36-0"></span>**Help us resolve your case faster**

- 1. Enter the requested information.
- 2. Choose **Next step: Solve now or contact us**.

#### <span id="page-36-1"></span>**Solve now or contact us**

- 1. Review the **Solve now** solutions.
- 2. If you can't resolve your issue with these solutions, choose **Contact us**, enter the requested information, and choose **Submit**.

# <span id="page-37-0"></span>**Uninstall the solution**

You can uninstall the Edit on the Cloud on AWS solution from the AWS Management Console or by using the AWS Command Line Interface. If you added additional resources, such as an Amazon S3 bucket, you must delete these manually.

### <span id="page-37-1"></span>**Using the AWS Management Console**

- 1. Sign in to the AWS [CloudFormation](https://console.aws.amazon.com/cloudformation/home) console.
- 2. On the **Stacks** page, select this solution's installation stack.
- 3. Choose **Delete**.

### <span id="page-37-2"></span>**Using AWS Command Line Interface**

Determine whether the AWS Command Line Interface (AWS CLI) is available in your environment. For installation instructions, see What Is the AWS [Command](https://docs.aws.amazon.com/cli/latest/userguide/cli-chap-welcome.html) Line Interface in the *AWS CLI User Guide*. After confirming that the AWS CLI is available, run the following command.

 \$ aws cloudformation delete-stack --stack-name <*installation-stack-name*>

# <span id="page-38-0"></span>**Developer guide**

## <span id="page-38-1"></span>**Source code**

Visit our solution GitHub [repository](https://github.com/aws-solutions/edit-in-the-cloud-on-aws) to download the source files for this solution and to share your customizations with others. Refer to the [README.md](https://github.com/aws-solutions/edit-in-the-cloud-on-aws/blob/main/README.md) file for additional information.

# <span id="page-39-0"></span>**Reference**

This section includes information about an optional feature for collecting unique metrics for this solution, pointers to related resources, and a list of builders who contributed to this AWS Solution.

### <span id="page-39-1"></span>**Anonymized data collection**

This solution includes an option to send anonymized operational metrics to AWS. We use this data to better understand how customers use this solution and related services and products. When invoked, the following information is collected and sent to AWS:

- **Solution ID** The AWS solution identifier
- **Unique ID (UUID)** Randomly generated, unique identifier for each Edit in the Cloud on AWS deployment
- **Timestamp** Data-collection timestamp
- **Example: Instance Data** Count of the state and type of instances that are managed by the EC2 Scheduler in each AWS Region

Example data:

Running: {t2.micro: 2}, {m3.large:2}

Stopped: {t2.large: 1}, {m3.xlarge:3}

AWS owns the data gathered though this survey. Data collection is subject to the AWS [Privacy](https://aws.amazon.com/privacy/) [Notice.](https://aws.amazon.com/privacy/) To opt out of this feature, complete the following steps before launching the AWS CloudFormation template.

- 1. Download the AWS [CloudFormation](https://solutions-reference.s3.amazonaws.com/aws-edit-in-the-cloud/latest/aws-edit-in-the-cloud.template) template to your local hard drive.
- 2. Open the AWS CloudFormation template with a text editor.
- 3. Modify the AWS CloudFormation template mapping section from:

 AnonymizedData: SendAnonymizedData: Data: Yes

```
to:
```

```
 AnonymizedData: 
   SendAnonymizedData: 
     Data: No
```
- 4. Sign in to the AWS [CloudFormation](https://console.aws.amazon.com/cloudformation/home) console.
- 5. Select Create stack.
- 6. On the Create stack page, Specify template section, select Upload a template file.
- 7. Under **Upload a template file**, choose **Choose file** and select the edited template from your local drive.
- 8. Choose **Next** and follow the steps in [Launch the stack](#page-18-1) in the Deploy the solution section of this guide.

### <span id="page-40-0"></span>**Related resources**

#### <span id="page-40-1"></span>**Blog posts**

- Deploying your favorite [post-production](https://aws.amazon.com/blogs/media/deploying-your-favorite-post-production-applications-on-aws-virtual-desktop-infrastructure/) applications on AWS Virtual Desktop infrastructure
- [Getting](https://aws.amazon.com/blogs/media/getting-started-with-aws-cloud-video-editing/) started with AWS cloud video editing

## <span id="page-40-2"></span>**Contributors**

- Leah Siddall
- Eddie Goynes
- Brandon Dold
- Mark Stephens
- Matt Herson
- Alastair Cousins
- Eric Thoman
- San Dim Ciin
- David Chung
- Raul Marquez

# <span id="page-41-0"></span>**Revisions**

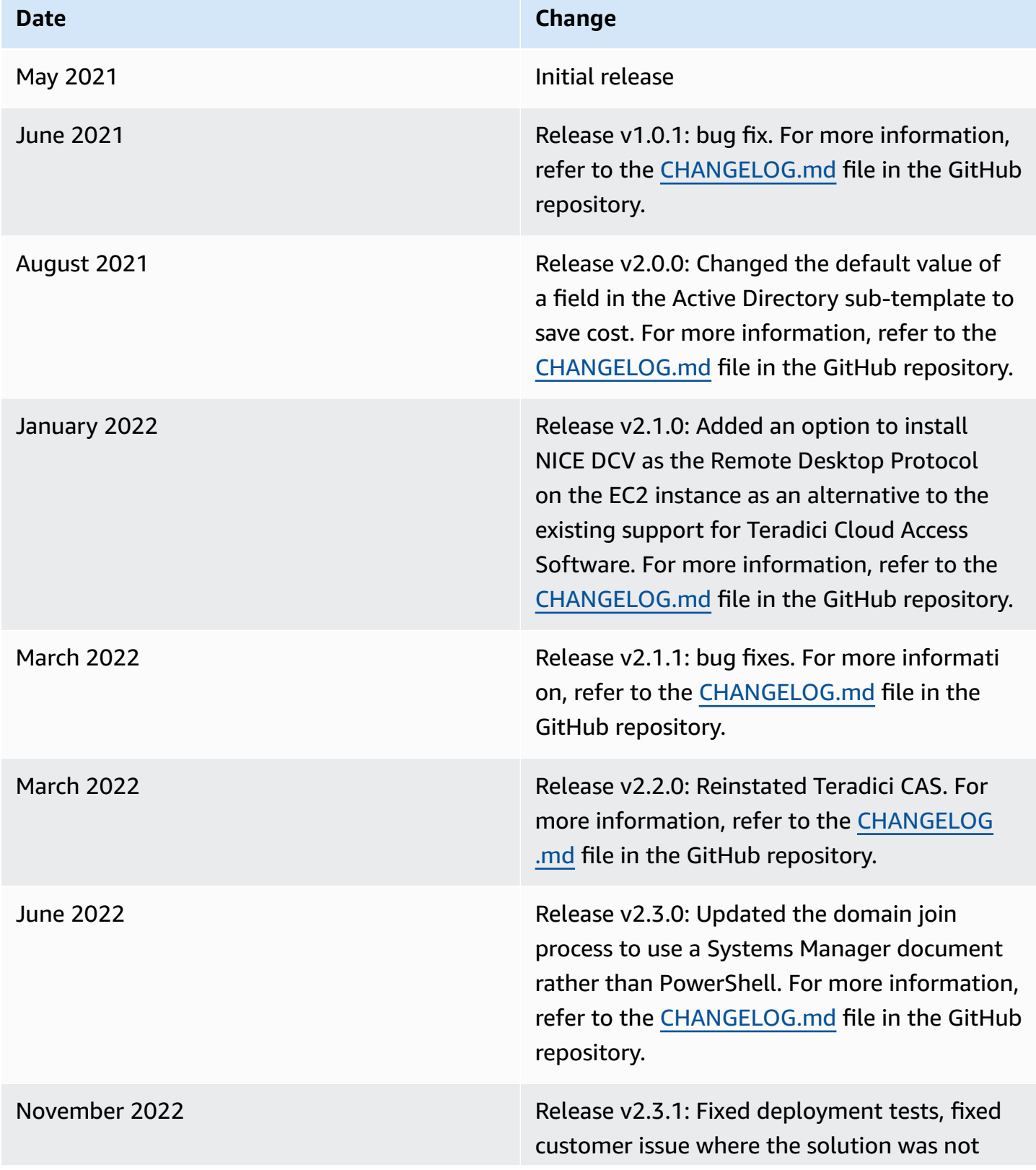

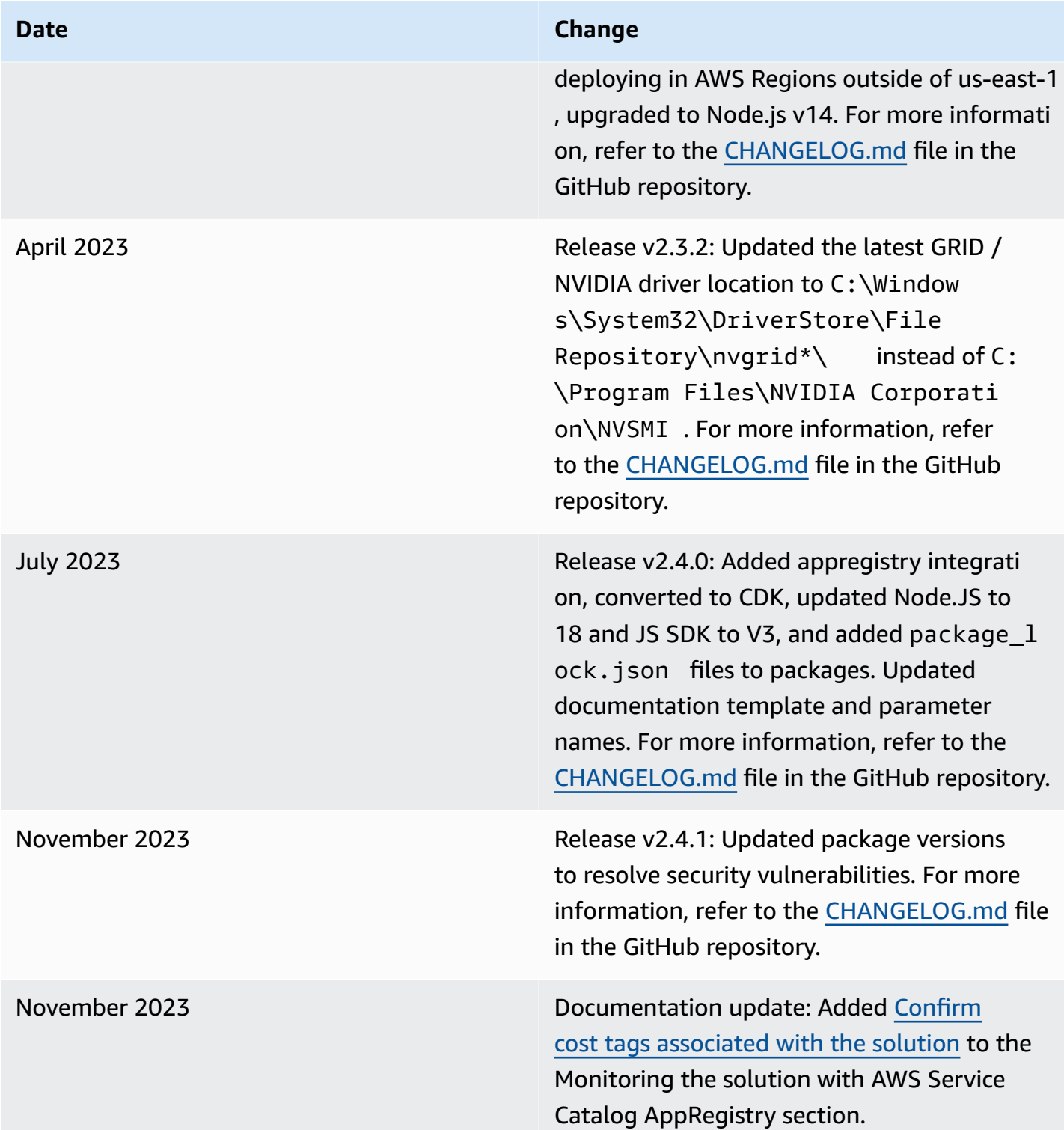

# <span id="page-43-0"></span>**Notices**

Customers are responsible for making their own independent assessment of the information in this document. This document: (a) is for informational purposes only, (b) represents AWS current product offerings and practices, which are subject to change without notice, and (c) does not create any commitments or assurances from AWS and its affiliates, suppliers or licensors. AWS products or services are provided "as is" without warranties, representations, or conditions of any kind, whether express or implied. AWS responsibilities and liabilities to its customers are controlled by AWS agreements, and this document is not part of, nor does it modify, any agreement between AWS and its customers.

Edit in the Cloud on AWS is licensed under the terms of the of the Apache License Version 2.0 available at The Apache Software [Foundation.](https://www.apache.org/licenses/LICENSE-2.0)